**LEADERS Gourmate® Quick Reference Guide – Operators**

## **Gourmate® POS Report**

**Report Audit Control** ใช้เพื่อตรวจสอบกิจกรรมต่างๆที่เกิดขึ้นกับ **Check** ใบนั้น

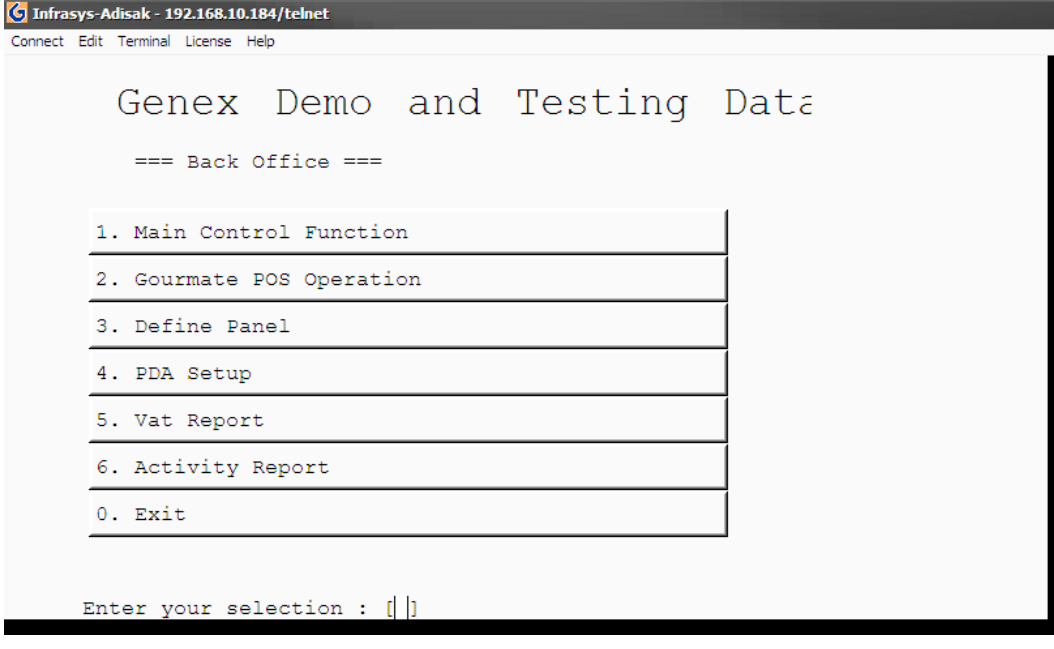

1. เลือก 1. Main Control Function

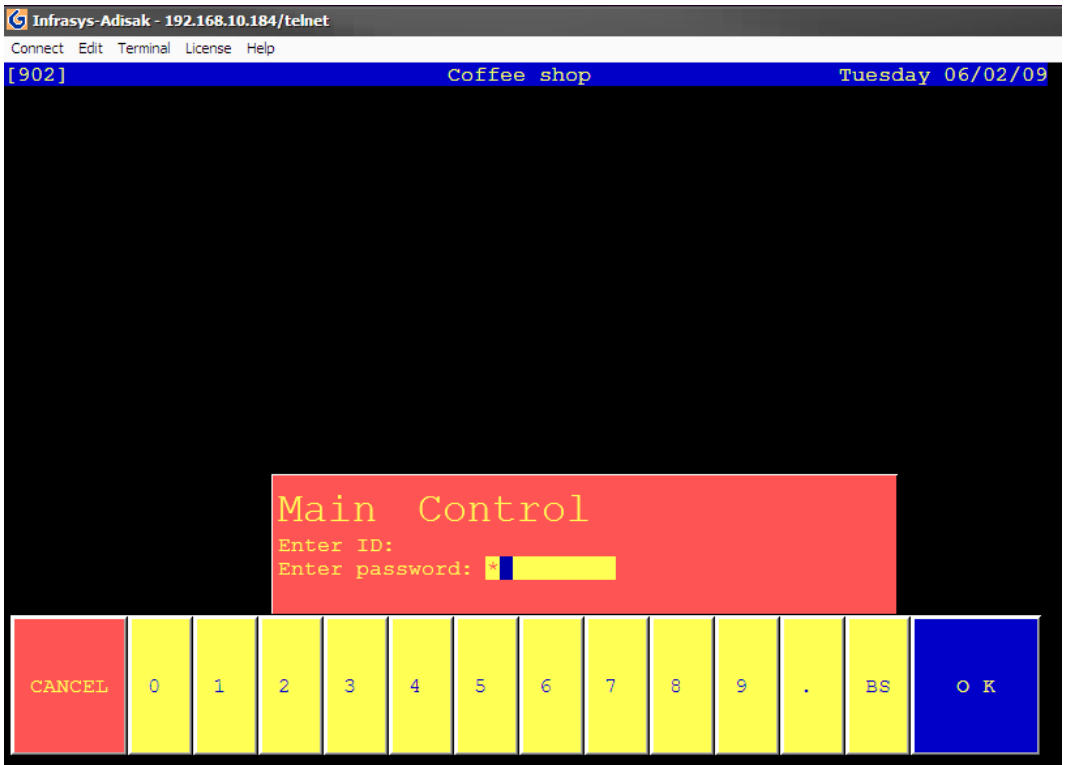

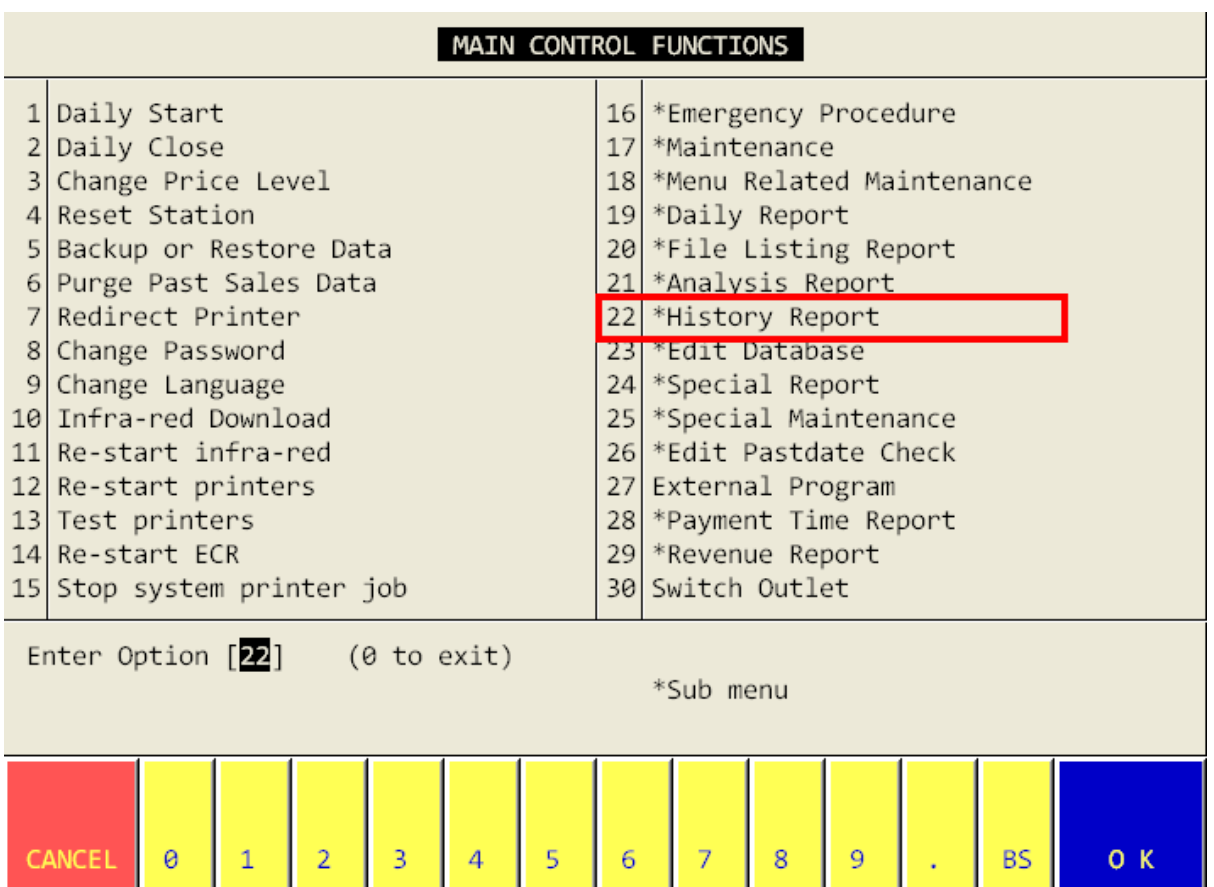

เลือก 22. History Report

| History Report                                                       |                                                                                                    |                                                                                                    |  |  |
|----------------------------------------------------------------------|----------------------------------------------------------------------------------------------------|----------------------------------------------------------------------------------------------------|--|--|
| $\overline{2}$<br>3<br>4<br>5<br>6<br>8<br>ᅩ<br>12<br>13<br>14<br>15 | Sales History<br>Week Sales<br>Discount and Void History<br>Service Charge History<br>Tax Histroy<br>History on Item Analysis<br>Payment History<br>Maintenance Log History<br>ago Maintenance Le<br>10 Audit Control Report<br>AUGLE CONCLOT FISCING Report | 16<br>17<br>18<br>19<br>20<br>21<br>22<br>23<br>24<br>25<br>26<br>27<br>28<br>29<br>30<br>Review Last Report |  |  |
| Enter Option [ ]<br>(0 to exit)                                      |                                                                                                    |                                                                                                    |  |  |
|                                                                      | CANCEL<br>3<br>5<br>$\overline{2}$<br>0                                                                                                    | O K<br>7<br>8<br>9<br><b>BS</b><br>6                                                                         |  |  |

เลือกข้อ 10.Audit control Report

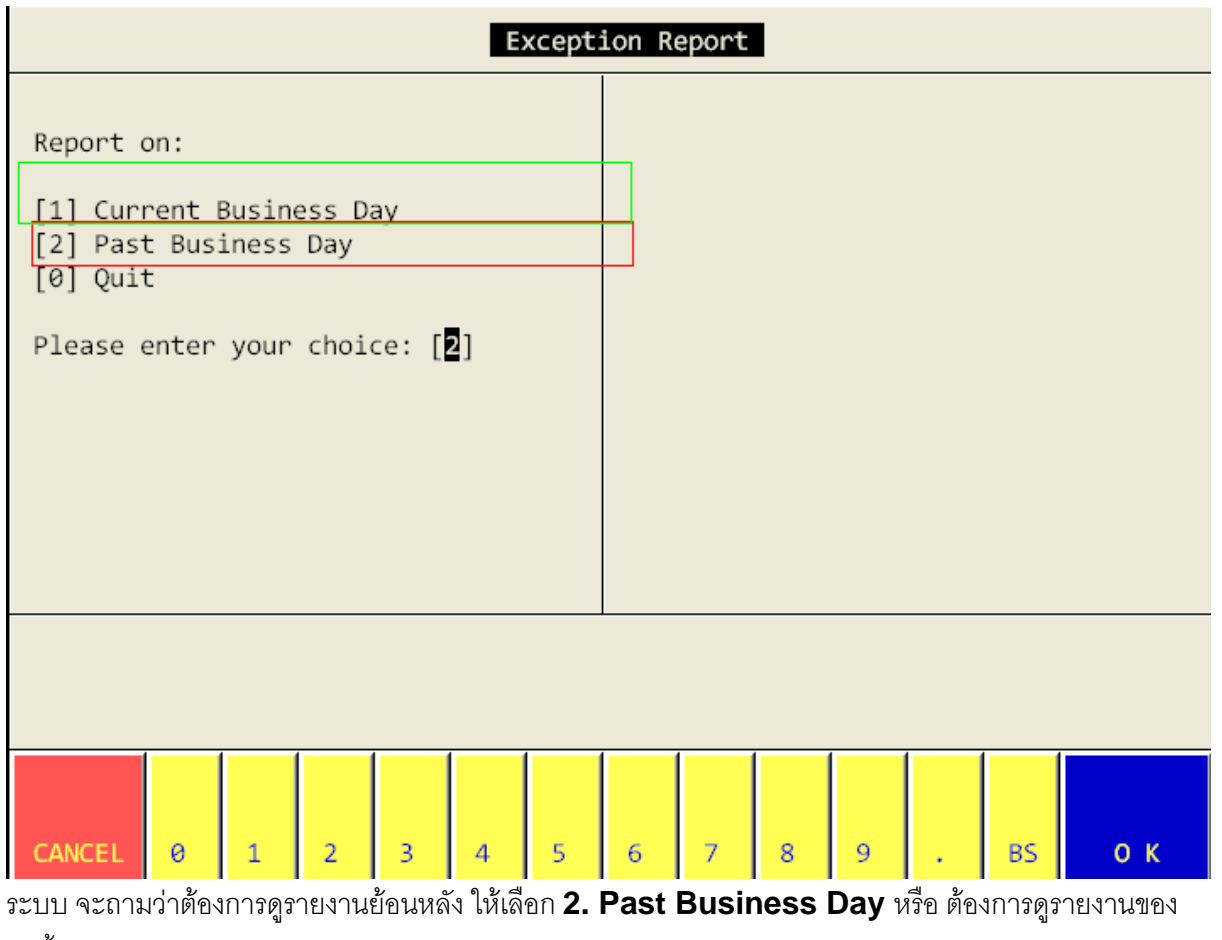

วันนี้ให้เลือก **1. Current Business Day** ในตัวอย่างเราต้องการดูรายงานย้อนหลัง จึงเลือก **2. Past** 

**Business Day** และ **Enter**

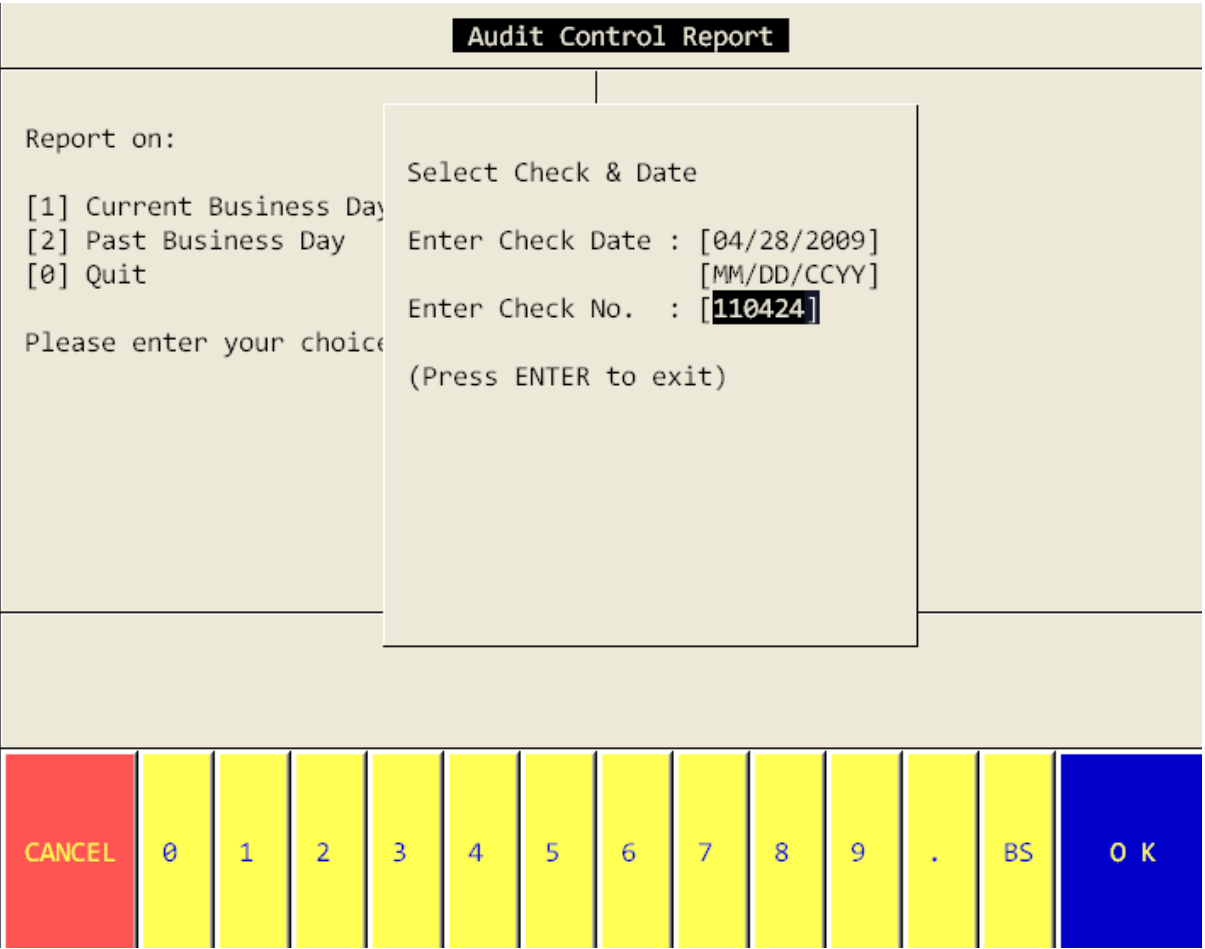

ใส่วันที่ของ **Check** และ **Check number** ที่เราต้องการจะตรวจสอบ

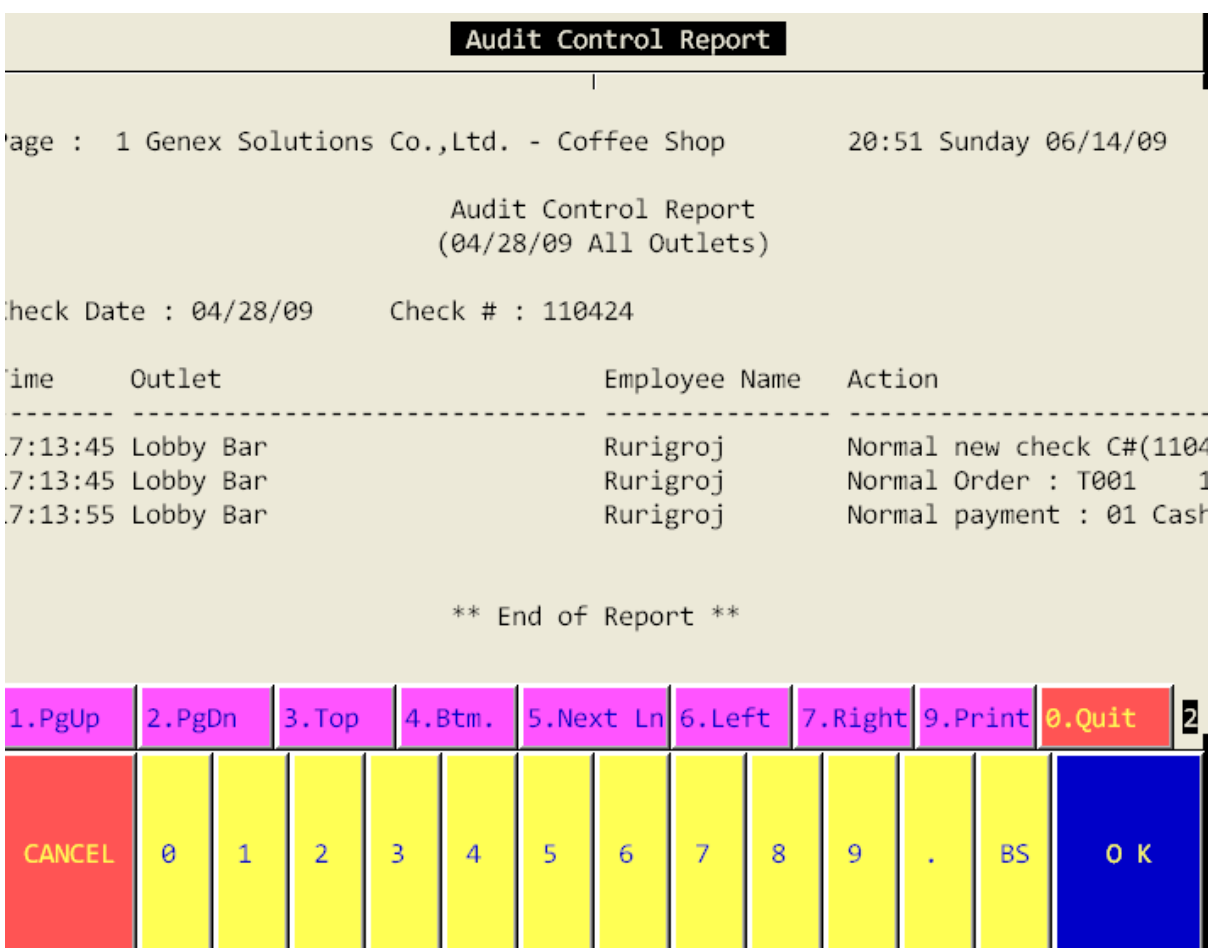

รายละเอียดของ **Check number** นั้น จะแสดงขึ้นมา

ถ้าต้องการ **print report** นี้ให้กดเลือก **9 print** หลังจากนั้น ระบบจะถามว่า ต้องการ **Print** ที่เครื่อง ที่ตั้งไว้ ในระบบ หรือไม่ ถ้าหากต้องการให้เลือก **1.Print to local Printer** แต่ถ้าหากต้องการ **Download** เก็บ ไว้ที่เครื่องก่อนการ **Print** ให้เลือก **2. Download to station** และระบบจะให้ใส่ **File** และพื้นที่ที่ต้องการ ไปเก็บ ตามตัวอย่างดังนี้

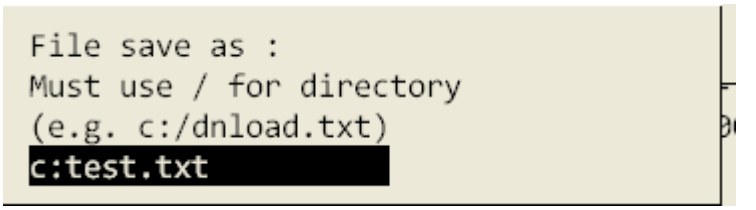